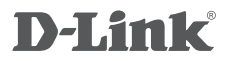

Pan & Tilt Wi-Fi Day/Night Camera DCS-5000L

# **QUICK INSTALLATION GUIDE**

КРАТКОЕ РУКОВОДСТВО ПО УСТАНОВКЕ

# **CONTENTS OF PACKAGING**

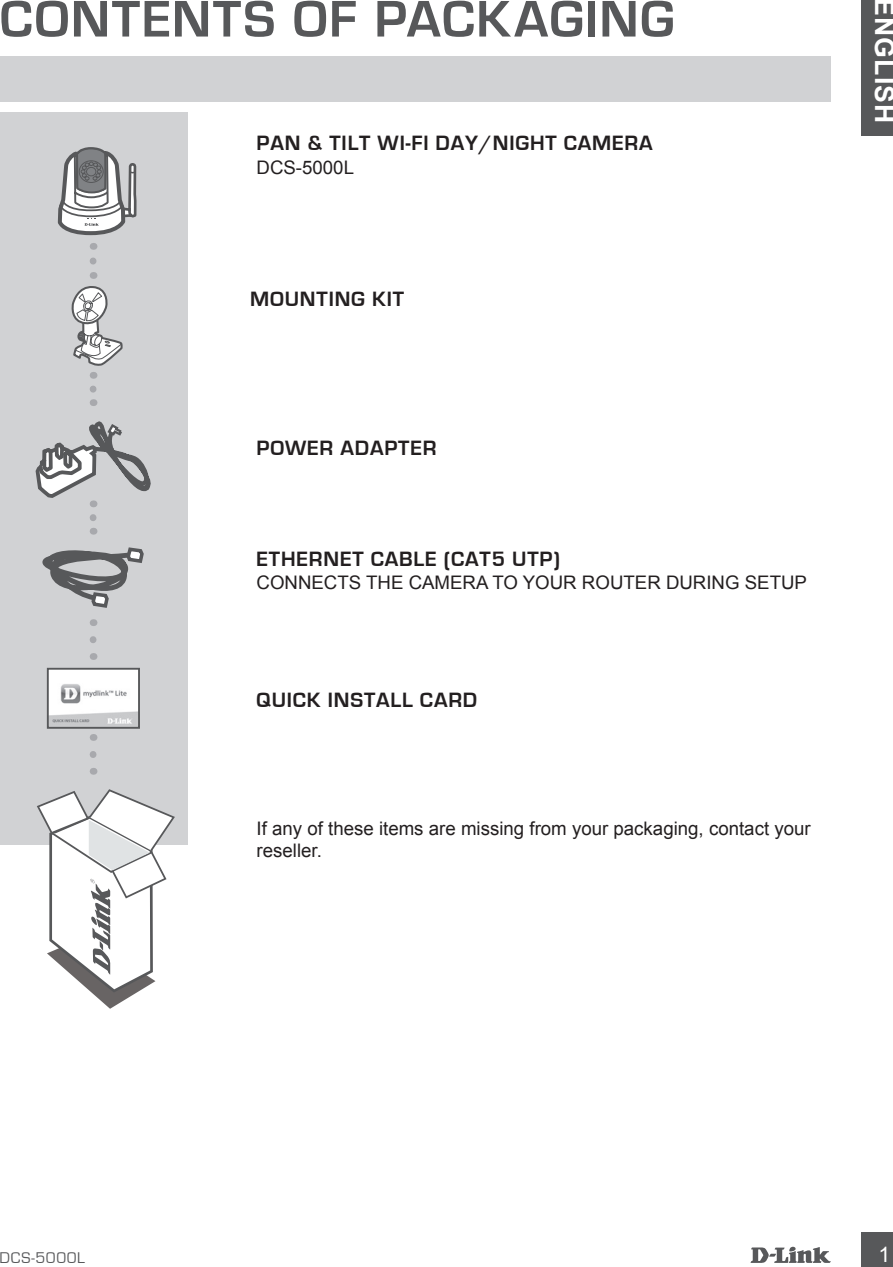

**Pan & Tilt Wi-Fi Day/Night Camera** DCS-5000L

**MOUNTING KIT**

**POWER ADAPTER**

**ETHERNET CABLE (CAT5 UTP)** CONNECTS THE CAMERA TO YOUR ROUTER DURING SETUP

# **QUICK INSTALL CARD**

If any of these items are missing from your packaging, contact your reseller.

# **SYSTEM REQUIREMENTS**

- 802.11ac/n/g router (a D-Link Cloud Router is recommended)
- A broadband Internet connection
- iPhone, iPad, Android, or Windows smartphone or tablet (please refer to the mobile app's store page to check whether your device is compatible)

# **PRODUCT SETUP**

# SETTING UP YOUR CAMERA WITH MYDLINK LITE

Please follow the instructions below to set up your mydlink camera.

**Step 1:** On your mobile device, download mydlink Lite by searching for **mydlink Lite** in the iTunes App Store, Google Play, or the Windows Store.

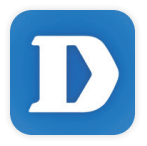

**Step 2:** Launch the mydlink Lite app and create a new account or sign in to your existing account. Follow the onscreen instructions to set up your camera.

When you are asked to scan a QR code, use the code on the Quick Install Card in your package, or on the label attached to your device.

Congratulations, your DCS-5000L is now ready to use! Be sure to check the **mydlink.com** website periodically for the latest firmware updates to keep your product secure and up to date with the latest features.

**EXAMPLEMBED SYSTEM REQUIREMENTS**<br>
20 - 302 theoriginarie (a D-Link Clous Route is incommended)<br>
2 - 302 theoriginarie (a D-Link Clous Route is incommended)<br>
2 - A broadband Internet connection<br>
2 - A broadband Internet co **Note:** If you experience issues registering this camera with your mydlink account, or if you purchased an open box or resold unit, perform a hard reset by pressing and holding the reset button on the device for 10 seconds while the device is powered on. **If you are returning the device to the place of purchase, please perform the hard reset procedure to clear the device of any personal data***.*

# **PRODUCT SETUP**

# ZERO CONFIGURATION SETUP

**If you have a D-Link Cloud Router**, you can take advantage of Zero Configuration Setup. This feature automatically configures your camera's settings for you and adds it to your mydlink account automatically.

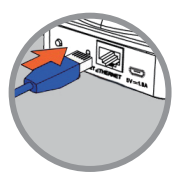

### **Step 1:**

Connect the power cable and Ethernet cable to your Cloud Camera.

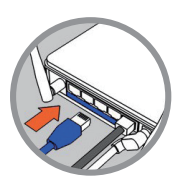

#### **Step 2:**

Connect the other end of the Ethernet cable to your D-Link Cloud Router and connect the camera's power adapter to a power outlet.

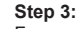

From any computer, open a web browser, go to **http://www.mydlink.com** and log in to your account.

Click on the device name when the new device notification appears to add the camera to your account. You can adjust the focus by turning the ring on the front of the camera.

If you wish to connect your camera to your router with a wireless connection, you can simply disconnect the Ethernet cable and move the camera to its intended location.

# USING THE SETUP WIZARD

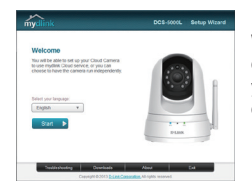

DCS-5000

**EXAMPLE SETUP WERE AND ALL CONFIDENTIATED SETUP SETUP SETUP TO A THE SETUP SETUP TO A THE SETUP SETUP TO A THE SETUP SETUP TO A THE SETUP SETUP TO A THE SETUP TO A THE SETUP TO A THE SETUP TO A THE SETUP TO A THE SETUP TO** If you do not have a D-Link Cloud Router, you can simply use any Windows or Mac computer to go through the Setup Wizard, which you can download from **http://www.mydlink.com/support**. It will guide you through the installation process from connecting your hardware to configuring your camera.

# **mydlink PORTAL**

After registering your DCS-5000L camera with a mydlink account, you will be able to remotely access your camera from the www.mydlink.com website. After signing in to your mydlink account, you will see a screen similar to the following:

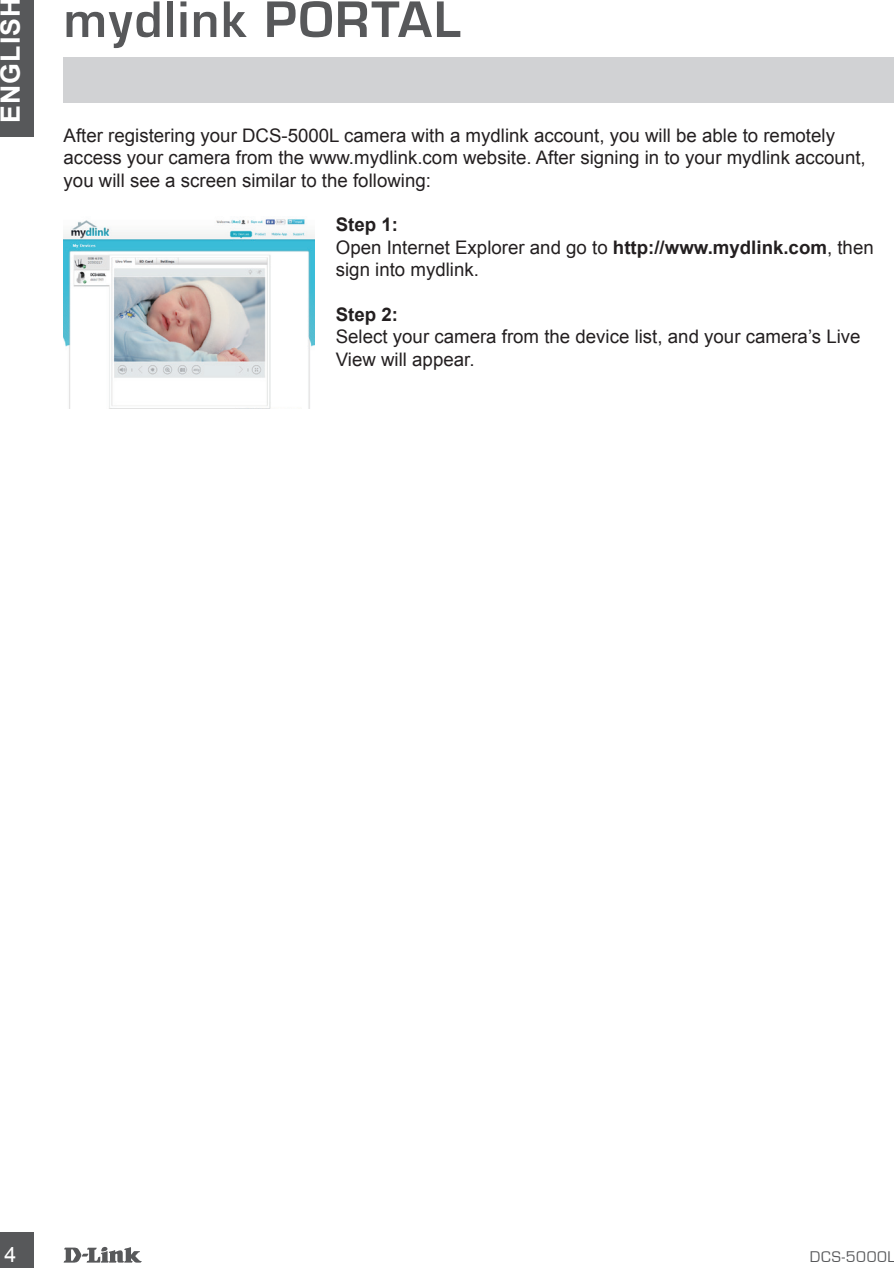

#### **Step 1:**

Open Internet Explorer and go to **http://www.mydlink.com**, then sign into mydlink.

### **Step 2:**

Select your camera from the device list, and your camera's Live View will appear.

# **MOUNTING THE CAMERA**

Please refer to the steps below to assist you with mounting the camera using the arm mount. We suggest that you configure the camera before mounting.

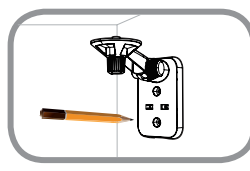

### **Step 1:**

Place the arm mount where you want to position the camera and use a pencil to mark the holes. Ensure the arm mount is oriented correctly with adequate space for the camera to be mounted and necessary cables to be routed.

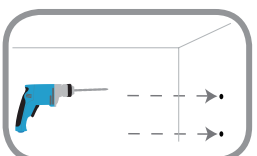

### **Step 2:**

Depending on the material of the wall or ceiling, use proper tools to drill two holes 25mm deep with a 6mm drill bit where you marked. After drilling the holes, insert the plastic anchors to support the screws.

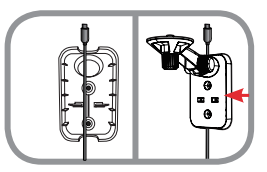

### **Step 3:**

**Please refer to the step box to assist you with monting the camera using the arm mount. We<br>exages that you configure the camera before mounting the camera using the arm mount. We<br>exagge that you configure the camera befor** If desired, the cable can be concealed behind the mounting bracket. Run the cable through the back of the mounting bracket, securing it with the built-in guides. Be sure to leave enough cable length protruding to allow connection to the camera.

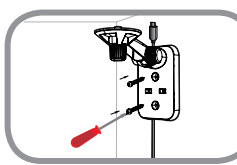

#### **Step 4:**

Fasten the mounting bracket to the wall using the screws provided.

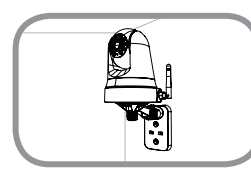

#### **Step 5:**

Using the supplied thumbscrew, fasten the camera to the mounting bracket. Connect the power cable to the camera.

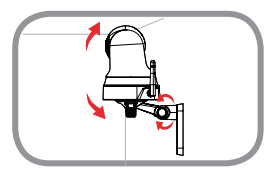

### **Step 6:**

Adjust the angle of the arm on the mounting bracket as required. Tighten the thumbscrew to lock the arm in place.

# **TROUBLESHOOTING**

# SETUP AND CONFIGURATION PROBLEMS

# **1. HOW DO I CONNECT MY CAMERA USING WPS?**

We recommend that you use either the Zero Configuration or Setup Wizard method described earlier in this guide as they will automatically configure your camera for your wireless network.

If you wish to use WPS to connect your camera, follow these steps:

- Press and hold the WPS button on the back of the camera for 5 seconds. The blue WPS status LED will blink.
- **FROUBLESHOOTING**<br>
SETUP AND CONFIGURATION PROBLEMS<br>
1. How too contained that you are either the Zero Configuration or Stelp Wizard method described earlier<br>
We recommend that you are either the Zero Configuration or Stel • Press the WPS button on your wireless router or access point within 60 seconds. On some routers, you may need to log into the web interface and then click an onscreen button to activate the WPS feature. If you are not sure where the WPS button is on your router or access point, please refer to your router's user manual.

## **2. THE IMAGE IS OUT OF FOCUS.**

You can turn the focus ring on the front of the camera to adjust the focus.

## **3. WHY IS THE CAMERA VIEW HAZY OR BRIGHT WHEN USING NIGHT VISION MODE?**

The IR night vision lights on the camera may be reflecting off of a nearby surface or window. Try repositioning your camera to avoid reflections or glare.

# TECHNICAL SUPPORT

You can find software updates and user documentation on the D-Link website.

# **Tech Support for customers in**

# **Australia:**

Tel: 1300-766-868 24/7 Technical Support Web: http://www.dlink.com.au E-mail: support@dlink.com.au

# **India:**

Tel: +91-832-2856000 Toll Free 1800-233-0000 Web: www.dlink.co.in E-Mail: helpdesk@dlink.co.in

# **Singapore, Thailand, Indonesia, Malaysia, Philippines, Vietnam:**

Singapore - www.dlink.com.sg Thailand - www.dlink.co.th Indonesia - www.dlink.co.id Malaysia - www.dlink.com.my Philippines - www.dlink.com.ph Vietnam - www.dlink.com.vn

# **Korea:**

Tel : +82-2-2028-1810 Monday to Friday 9:00am to 6:00pm Web : http://d-link.co.kr E-mail : g2b@d-link.co.kr

# **New Zealand:**

Tel: 0800-900-900 24/7 Technical Support Web: http://www.dlink.co.nz E-mail: support@dlink.co.nz

# **South Africa and Sub Sahara Region:**

Tel: +27 12 661 2025 08600 DLINK (for South Africa only) Monday to Friday 8:30am to 9:00pm South Africa Time Web: http://www.d-link.co.za E-mail: support@d-link.co.za

# **D-Link Middle East - Dubai, U.A.E.**

Plot No. S31102, Jebel Ali Free Zone South, P.O.Box 18224, Dubai, U.A.E. Tel: +971-4-8809022 Fax: +971-4-8809066 / 8809069 Technical Support: +971-4-8809033 General Inquiries: info.me@dlinkmea.com Tech Support: support.me@dlinkmea.com

# **Egypt**

1, Makram Ebeid Street - City Light Building - floor 5 Nasrcity - Cairo, Egypt Tel.: +2 02 23521593 - +2 02 23520852 Technical Support: +2 02 26738470 General Inquiries: info.eg@dlinkmea.com Tech Support: support.eg@dlinkmea.com

# **Kingdom of Saudi Arabia**

Office  $#84$ . Al Khaleej Building ( Mujamathu Al-Khaleej) Opp. King Fahd Road, Olaya Riyadh - Saudi Arabia Tel: +966 1121 70008 Technical Support: +966 1121 70009 General Inquiries: info.sa@ dlinkmea.com Tech Support: support.sa@ dlinkmea.com

# **Pakistan**

Islamabad Office: 61-A, Jinnah Avenue, Blue Area, Suite # 11, EBC, Saudi Pak Tower, Islamabad - Pakistan Tel.: +92-51-2800397, 2800398 Fax: +92-51-2800399

TECHNICAL SUPPORT<br>
You can find software updates and user cocurrentation on the D-Link website.<br>
The Chapter for customers in<br>
The Tombal Society of the subset of the stress of the stress of the Super Control of the stres Karachi Office: D-147/1, KDA Scheme # 1, Opposite Mudassir Park, Karsaz Road, Karachi – Pakistan Phone: +92-21-34548158, 34326649 Fax: +92-21-4375727 Technical Support: +92-21-34548310, 34305069 General Inquiries: info.pk@dlinkmea.com Tech Support: support.pk@dlinkmea.com

# TECHNICAL SUPPORT

# **Iran**

THE CHNICAL SUPPORT<br> **ENGLISHER CONTRACT SUPPORT**<br>
The S.6th Floor, No. 20, 17th Alley, Bokharast<br>
St., Applemite Sec.<br>
Textan IRAN<br>
Textan IRAN<br>
Textan IRAN<br>
Textan IRAN<br>
Textan IRAN<br>
Textan IRAN<br>
Textan IRAN<br>
Textan IR Unit 5, 5th Floor, No. 20, 17th Alley , Bokharest St. , Argentine Sq. , Tehran IRAN Postal Code : 1513833817 Tel: +98-21-88880918,19 +98-21-88706653,54 General Inquiries: info.ir@dlinkmea.com Tech Support: support.ir@dlinkmea.com

# **Morocco**

M.I.T.C Route de Nouaceur angle RS et CT 1029 Bureau N° 312 ET 337 Casablanca , Maroc Phone : +212 663 72 73 24 Email: support.na@dlinkmea.com

# **Lebanon RMA center**

Dbayeh/Lebanon PO Box:901589 Tel: +961 4 54 49 71 Ext:14 Fax: +961 4 54 49 71 Ext:12 Email: taoun@dlinkmea.com

# **Bahrain**

Technical Support: +973 1 3332904

# **Kuwait:**

Technical Support: + 965 22453939 / +965 22453949

# **Türkiye**

Büyükdere Cad. Ferro Plaza No:155 D: 1 K: 1 Zincirlikuyu / Istanbul Tel: +90 (212) 289-56-59 Email: info.tr@dlink.com.tr

# **КОМПЛЕКТ ПОСТАВКИ**

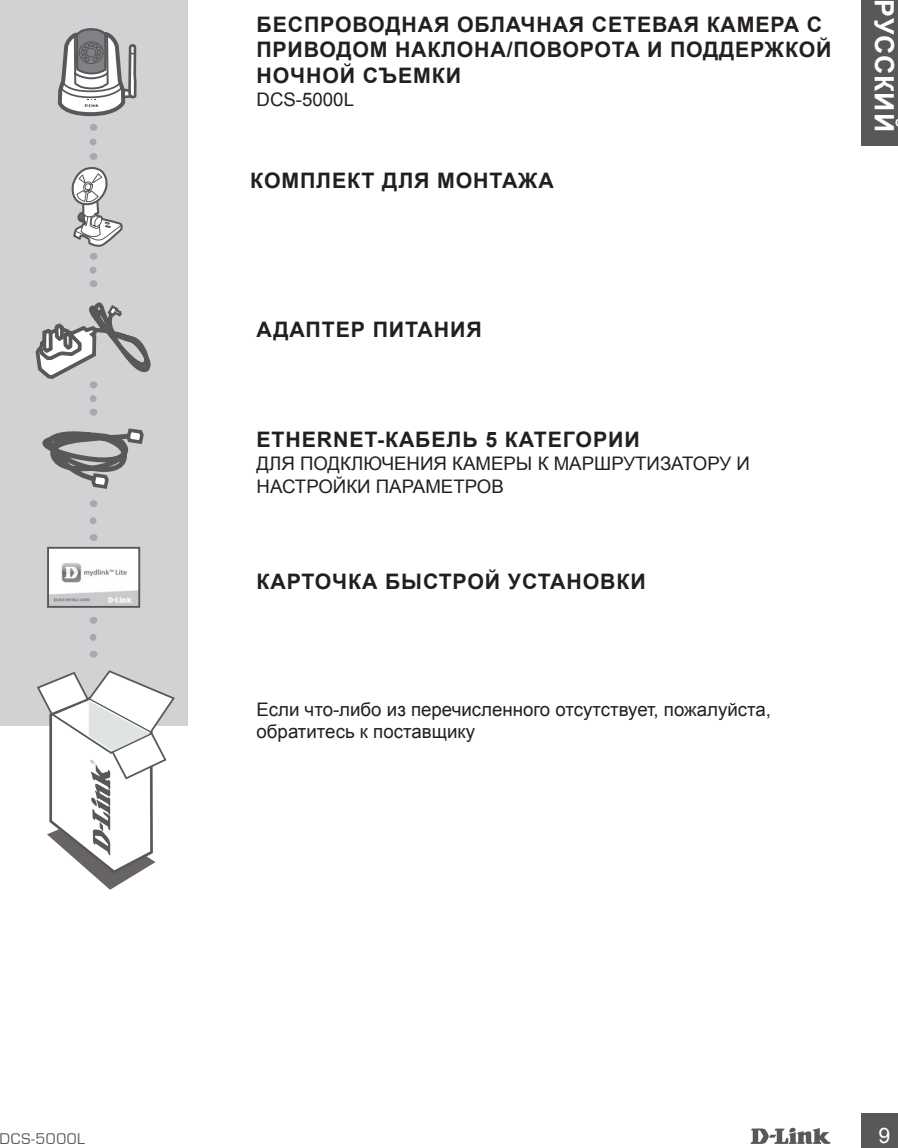

# **БЕСПРОВОДНАЯ ОБЛАЧНАЯ СЕТЕВАЯ КАМЕРА С ПРИВОДОМ НАКЛОНА/ПОВОРОТА И ПОДДЕРЖКОЙ НОЧНОЙ СЪЕМКИ** DCS-5000L

# **КОМПЛЕКТ ДЛЯ МОНТАЖА**

# **АДАПТЕР ПИТАНИЯ**

# **ETHERNET-КАБЕЛЬ 5 КАТЕГОРИИ** ДЛЯ ПОДКЛЮЧЕНИЯ КАМЕРЫ К МАРШРУТИЗАТОРУ И

НАСТРОЙКИ ПАРАМЕТРОВ

# **КАРТОЧКА БЫСТРОЙ УСТАНОВКИ**

Если что-либо из перечисленного отсутствует, пожалуйста, обратитесь к поставщику

# **СИСТЕМНЫЕ ТРЕБОВАНИЯ**

- Беспроводной маршрутизатор 802.11ac/n/g (рекомендуется облачный маршрутизатор D-Link)
- Широкополосное Интернет-соединение
- iPhone, iPad, Android или Windows Phone смартфон или планшетный ПК (пожалуйста, перейдите на страницу магазина мобильных приложений, чтобы проверить совместимость приложения с устройством)

# **УСТАНОВКА**

# НАСТРОЙКА КАМЕРЫ С ПОМОЩЬЮ MYDLINK LITE

Пожалуйста, следуйте приведенным ниже инструкциям, чтобы настроить камеру с поддержкой mydlink.

**Шаг 1:** Загрузите приложение mydlink Lite на Ваше мобильное устройство с iTunes App Store, Google Play или Windows Store.

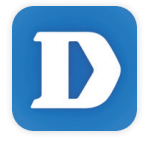

**Шаг 2:** Запустите приложение mydlink Lite и создайте новую учетную запись или войдите под существующей учетной записью. Следуйте инструкциям на экране, чтобы настроить камеру.

Когда появится запрос на сканирование QR-кода, используйте код, указанный на карточке быстрой установки из комплекта поставки или на этикетке устройства.

Поздравляем, теперь камера DCS-5000L готова к использованию! Периодически проверяйте наличие обновлений программного обеспечения на официальном Web-сайте D-Link, чтобы гарантировать безопасность устройства и поддержку новейших функций.

• Беопрорная маршулизатор 802.1 facing (рекомендуется облачный маршулизатор D-Link)<br>• Широкополосное Интернет-соединение<br>• перводате на стремну матальных Phone смартфон или планшетный ПК (покалуйста,<br>• перводате на стремн **Примечание:** Если в процессе регистрации камеры возникли проблемы, или Вы приобрели товар в открытой упаковке или перепроданный экземпляр, выполните полный сброс к заводским настройкам путем нажатия и удерживания кнопки сброса на устройстве в течение 10 секунд. Камера при этом должна быть включена. **Если Вы возвращаете устройство продавцу (в торговую точку), пожалуйста, выполните процедуру полного сброса, чтобы удалить с устройства любые персональные данные.**

# **УСТАНОВКА**

# МЕХАНИЗМ ZERO CONFIGURATION

**Если у Вас есть облачный маршрутизатор D-Link**, можно воспользоваться механизмом Zero Configuration. Эта функция автоматически настраивает параметры камеры и добавляет ее к Вашей учетной записи mydlink.

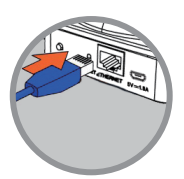

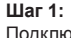

Подключите кабель питания и Ethernet-кабель к камере.

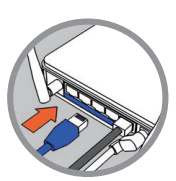

#### **Шаг 2:**

Подключите Ethernet-кабель к облачному маршрутизатору D-Link. Подключите адаптер питания камеры к электрической розетке.

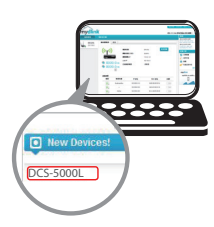

### **Шаг 3:**

Откройте Web-браузер на любом компьютере, перейдите на Web-сайт **http://www.mydlink.com** и авторизуйтесь под учетной записью mydlink.

Когда появится сообщение об обнаружении нового устройства, нажмите на него, чтобы добавить камеру к учетной записи mydlink. Можно отрегулировать фокус, поворачивая кольцо на передней части камеры.

Если необходимо подключить камеру к маршрутизатору с помощью беспроводного соединения, просто отключите Ethernet-кабель и переместите камеру в требуемое место.

# ИСПОЛЬЗОВАНИЕ МАСТЕРА УСТАНОВКИ

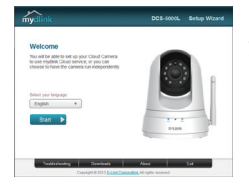

Configuration. On the particular antonne politic scripture and the particular and the stress of the configuration. On the particular anticipate of the particular anticipate is a stress of the particular anticipate in the Если облачный маршрутизатор D-Link отсутствует, используйте любой компьютер с операционной системой Windows или Mac для того, чтобы выполнить процесс установки с помощью Мастера установки, который Вы можете загрузить с сайта **http://www. mydlink.com/support**.

# **ПОРТАЛ mydlink**

IRODE persistension USS-Studies (CS-Studies International District and Conserver of Distribution of the Conserver of Distribution of the Conserver of Distribution of the Conserver of Distribution of the Conserver of Distr После регистрации DCS-5000L в сервисе mydlink Вы сможете получить удаленный доступ к камере через Web-сайт www.mydlink.com. После авторизации под учетной записью mydlink Вы увидите окно, представленное ниже:

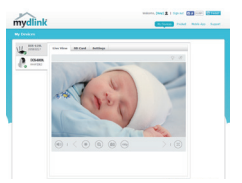

#### **Шаг 1:**

Откройте Internet Explorer и перейдите на сайт **http://www. mydlink.com**, затем авторизуйтесь под учетной записью mydlink.

#### **Шаг 2:**

Выберите камеру из списка устройств, после чего появится окно видеотрансляции камеры.

# **МОНТАЖ КАМЕРЫ**

При монтаже камеры с использованием кронштейна, пожалуйста, обратитесь к инструкции, приведенной ниже. Рекомендуется выполнить настройку камеры до ее монтажа.

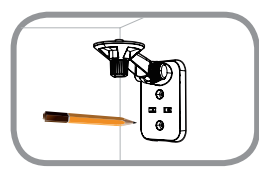

# **Шаг 1:**

Поместите кронштейн на то место, где планируется установить камеру, и разметьте карандашом отверстия. Убедитесь в том, что кронштейн располагается надлежащим образом, а также в том, что для монтажа камеры и прокладки необходимых кабелей достаточно пространства.

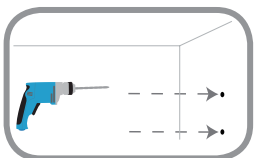

### **Шаг 2:**

The Moritzon casteries of control of the stress control of the stress control of the stress control of the stress control of the stress of the stress of the stress of the stress of the stress of the stress of the stress of В зависимости от материала, из которого сделана стена или потолок, используйте подходящие инструменты, чтобы просверлить два отверстия глубиной 25 мм сверлом диаметром 6 мм в размеченном месте. Затем вставьте пластмассовые анкеры для удержания винтов.

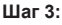

При необходимости кабель питания для камеры может быть спрятан за кронштейном. Протяните кабель, закрепив его встроенными направляющими, через заднюю часть кронштейна.

Обязательно оставьте необходимую длину кабеля для возможности подключения камеры.

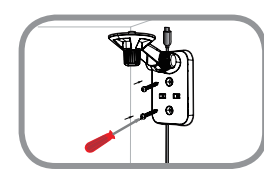

### **Шаг 4:**

Прикрепите кронштейн к стене с помощью входящих в комплект поставки винтов.

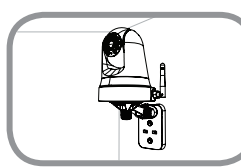

### **Шаг 5:**

Используя входящий в комплект поставки винт, прикрепите камеру к кронштейну. Подключите кабель питания к камере.

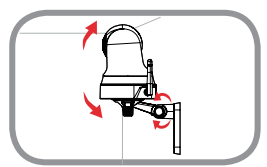

## **Шаг 6:**

Отрегулируйте положение кронштейна. Затяните винт, чтобы зафиксировать его в требуемом положении.

# **ПОИСК И УСТРАНЕНИЕ НЕИСПРАВНОСТЕЙ**

# ПРОБЛЕМЫ УСТАНОВКИ И НАСТРОЙКИ

# **1. КАК ПОДКЛЮЧИТЬ КАМЕРУ С ПОМОЩЬЮ WPS?**

Рекомендуется воспользоваться технологией Zero Configuration или Мастером установки, описанными ранее в данном руководстве, которые автоматически настроят камеру для работы в беспроводной сети.

Если Вы хотите использовать WPS для подключения камеры, выполните следующие шаги:

- Нажмите и удерживайте кнопку WPS на задней панели камеры в течение 5 секунд. Индикатор состояния WPS будет мигать синим цветом.
- ПРОБЛЕМЫ УСТАНОВКИ И НАСТРОЙКИ<br>
1. КАК ПОДКЛЮЧИТЬ КАМЕРУ С ПОМОЩЬЮ WPS?<br>
1. КАК ПОДКЛЮЧИТЬ КАМЕРУ С ПОМОЩЬЮ WPS?<br>
2. Состоящее и воспользоваться технологической собторования инстронт станару для работы<br>
об боспорования бе • Нажмите кнопку WPS на беспроводном маршрутизаторе или точке доступа в течение 60 секунд. На некоторых маршрутизаторах, возможно, потребуется активировать функцию WPS на Web-интерфейсе. Если Вы не уверены, где на маршрутизаторе или точке доступа находится кнопка WPS, пожалуйста, обратитесь к руководству пользователя маршрутизатора.

# **2. ИЗОБРАЖЕНИЕ РАСФОКУСИРОВАНО.**

Поворачивая кольцо фокусировки на передней части камеры, можно отрегулировать фокус.

### **3. ПОЧЕМУ НА ИЗОБРАЖЕНИИ С КАМЕРЫ НАБЛЮДАЕТСЯ ДЫМКА ИЛИ ЯРКИЙ СВЕТ ПРИ ИСПОЛЬЗОВАНИИ РЕЖИМА НОЧНОГО НАБЛЮДЕНИЯ?**

Возможно, свет от инфракрасных светодиодов камеры отражается от близлежащей поверхности или окна. Попробуйте изменить положение камеры.

# ТЕХНИЧЕСКИЕ ХАРАКТЕРИСТИКИ

#### **СИСТЕМНЫЕ ТРЕБОВАНИЯ**

Microsoft Windows® 8/7/Vista/XP, Mac с OS X 10.6 или выше

ПК с частотой процессора 1,3 ГГц или выше и не менее 128 МБ RAM Internet Explorer 7, Firefox 12, Safari 4, Chrome 20 или

выше с поддержкой Java

#### **СЕТЕВЫЕ ПРОТОКОЛЫ**

IPV4, ARP, TCP, UDP, ICMP DHCP-клиент NTP-клиент (D-Link) DNS-клиент DDNS-клиент SMTP-клиент FTP-клиент HTTP-сервер PPPoE UPnP Port Forwarding LLTD **Bonjour** 

### **СЕТЕВОЕ СОЕДИНЕНИЕ**

10/100 BASE-TX Fast Ethernet 802.11b/g/n WLAN

**БЕСПРОВОДНОЕ ПОДКЛЮЧЕНИЕ** 802.11b/g/n с шифрованием WEP/WPA/WPA2 WPS

## **ВЫХОДНАЯ МОЩНОСТЬ ПЕРЕДАТЧИКА**

11b –18,97 dbm 11g – 16,70 dbm 11n (20 МГц) –17,64 dbm

# **SDRAM**

32 МБ

**ФЛЭШ-ПАМЯТЬ** 8 МБ

**КНОПКА RESET** Сброс к заводским настройкам

**ВИДЕО-КОДЕКИ** M.IPFG JPEG для стоп-кадров

#### **ХАРАКТЕРИСТИКИ ВИДЕО** Настройка качества и размера изображения Переворот и зеркальное отображение

**РАЗРЕШЕНИЕ** 640 x 480 до 30 кадров/с 320 x 240 до 30 кадров/с

**ЛИНЗА** Фокусное расстояние: 2,3 мм, F2.0

**СЕНСОР** 1/5-дюймовый VGA CMOS-сенсор

### **ИНФРАКРАСНАЯ ПОДСВЕТКА**

Светочувствительный датчик и 10 ИК светодиодов с дальностью освещения 5 метров

#### **МИНИМАЛЬНОЕ ОСВЕЩЕНИЕ**

Цветной режим: 1 люкс @ F2.0 (День) Ч/Б режим: 0 люкс @ F2.0 (Ночь)

### **УГЛЫ ОБЗОРА**

По горизонтали: 81,26° По вертикали: 65,66° По диагонали: 94,27°

### **УГОЛ ПОВОРОТА/НАКЛОНА**

Угол поворота: От -170° до +170° (Всего 340°) Угол наклона: От -25° до +90° (Всего 115°)

#### **ЦИФРОВОЕ УВЕЛИЧЕНИЕ** До 4x

# **УПРАВЛЕНИЕ 3A**

IC experimental View of the Mathematical Constructions Constructions (Applies the Constructions Constructions Constructions (2010)<br>
and Capital Constructions (2010) Constructions (2010) Constructions (2010)<br>
The metric of AEC (Auto Exposure Control) (Автоматическая регулировка выдержки) AWB (Auto White Balance) (Автоматическая настройка баланса белого) AES (Auto Electronic Shutter) (Автоматическое управление электронным затвором)

#### **БЛОК ПИТАНИЯ**

Вход: 100-240 В переменного тока, 50/60 Гц Выход: 5 В постоянного тока, 1,5 А

#### **РАЗМЕРЫ**

Только камера – 116,4 x 109,1 x 133,6 мм Камера с кронштейном – 116,4 x 109,1 x 230,0 мм

#### **ВЕС**

Устройство: 292,8 г Подставка: 60,8 г

**МАКС. ПОТРЕБЛЯЕМАЯ МОЩНОСТЬ** 4,8 Вт

**РАБОЧАЯ ТЕМПЕРАТУРА** От 0 ˚C до 40 ˚C

**ТЕМПЕРАТУРА ХРАНЕНИЯ** От -25 ˚C до 70 ˚C

**ВЛАЖНОСТЬ ПРИ ЭКСПЛУАТАЦИИ** От 20% до 85% RH без конденсата

**ВЛАЖНОСТЬ ПРИ ХРАНЕНИИ** От 5% до 95% RH без конденсата

**СЕРТИФИКАТЫ** FCC Class B  $I\subset$ C-Tick CE

# ТЕХНИЧЕСКАЯ ПОДДЕРЖКА

Обновления программного обеспечения и документация доступны на Интернет-сайте D-Link. D-Link предоставляет бесплатную поддержку для клиентов в течение гарантийного срока. Клиенты могут обратиться в группу технической поддержки D-Link по телефону или через Интернет.

**Uniterplaint Constrained Definity and Definity and Definity and Definition of Definition Constrained Definition Constrained Definition Constrained Definition Constrained Definition Constrained Definition Constrained Defi** Техническая поддержка компании D-Link работает в круглосуточном режиме ежедневно, кроме официальных праздничных дней. Звонок бесплатный по всей России.

**Техническая поддержка D-Link:** 8-800-700-5465

### **Техническая поддержка через Интернет:**

http://www.dlink.ru e-mail: support@dlink.ru

# ОФИСЫ

Россия Москва, Графский переулок, 14 Тел. : +7 (495) 744-00-99 E-mail: mail@dlink.ru

Україна Київ, вул. Межигірська, 87-А Тел.: +38 (044) 545-64-40 E-mail: ua@dlink.ua

Moldova Chisinau; str.C.Negruzzi-8 Tel:+373(22) 80-81-07 E-mail:info@dlink.md

Беларусь Мінск, пр-т Незалежнасці, 169 Тэл.: +375 (17) 218-13-65 E-mail: support@dlink.by

Қазақстан Алматы, қ. Құрманғазы,143 үй Тел.: +7 (727) 378-55-90 E-mail: almaty@dlink.ru

Հայաստան Երևան, Դավթաշեն 3-րդ թաղամաս, 23/5 Հեռ.՝ +374 (10) 39-86-67 Էլ. փոստ՝ info@dlink.am

საქართველო თბილისი, მარიჯანის ქუჩა N4 ტელ.: +995 (032) 220-77-01 E-mail: info@dlink.ge

Latvija Rīga, Lielirbes iela 27 Tel.: +371 (6) 761-87-03 E-mail: info@dlink.lv

Lietuva Vilnius, Žirmūnų 139-303 Tel.: +370 (5) 236-36-29 E-mail: info@dlink.lt

Eesti E-mail: info@dlink.ee